Master Distributors Southern Africa Reg. 2010/141155/23 www.logtagrecorders.co.za

**LOGTAG RECOPDEPS SA** 

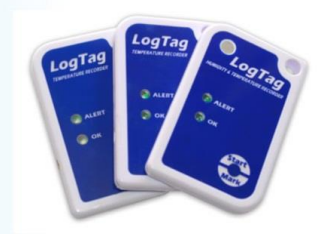

## **SOFTWARE DOWNLOAD AND QUICK START GUIDE**

### **FOR MULTI-USE LOGTAG RECORDERS**

### **(USRIC-4- USB recorder- SINGLE use)**

LogTag recorders are received in a "hibernation" state to conserve battery life.

Prior to use they must be configured to suit your requirements.

### **Step 1:**

Download LogTag Analyser as follows:

http://logtagrecorders.net/download/software/analyzer/release/ltanalyzer\_28r2.exe

Click on the software download. Save / Run

Download – LogTag Analyser 2.8 r 2

LogTag Analyser will automatically download and create a desktop shortcut.

### **YOU ARE NOW ENABLED TO CONFIGURE AND READ LOGTAGS**

### **Step 2:**

Open the Logtag analyser programme on your computer.

Plug in your USRIC-4 into a USB port on your computer (Initially the driver software will self-install). The software will recognise the logtag as having no data recorded.

Master Distributors Southern Africa Reg. 2010/141155/23 www.logtagrecorders.co.za

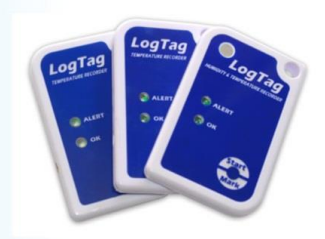

## **Step 3: (Configure/ Set up)**

A blank screen will re-appear with a menu bar along the top.

**LOGTAG RECOPDEPS SA** 

Click on **LogTag** on the top menu and select "Configure" in the drop down menu.

The program will automatically "Locate LogTag" (Top left screen)

Click **Next** for the Arrow to move down to configure Logtag.

## **Step 4:**

You will now be on Step 2 of the programme > "Configure".

Continue through the options and configure the LogTag to your personal requirements

(Suggestions)

- Name your LogTag for identification purposes in the user ID field.
- Disable pre-start logging, unless required.(tick the box- it will clear)
- Set your **reading intervals** to suit your requirements and recording duration.
- Activate a reading delay (15- 30 minutes) to allow the recorder to acclimatise, if required
- Set your **alert parameters** to suit your requirements.
- The consecutive reading setting "delay", allows for defrost cycles etc, in an effort not to send "false" alerts for brief excursions.
- $\bullet$
- After configuration click "**Next' –** wait for command and click "Next" to ensure LogTag is ready for use.
- Wait for the space bar to show **100%** to ensure your LogTag has accepted the configuration. \_ You can remove the Logtag NOW.

# **LOGTAG RECOPDEPS SA**

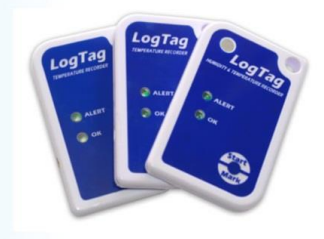

Master Distributors Southern Africa Reg. 2010/141155/23 www.logtagrecorders.co.za

#### *Example: Configuration Screen.*

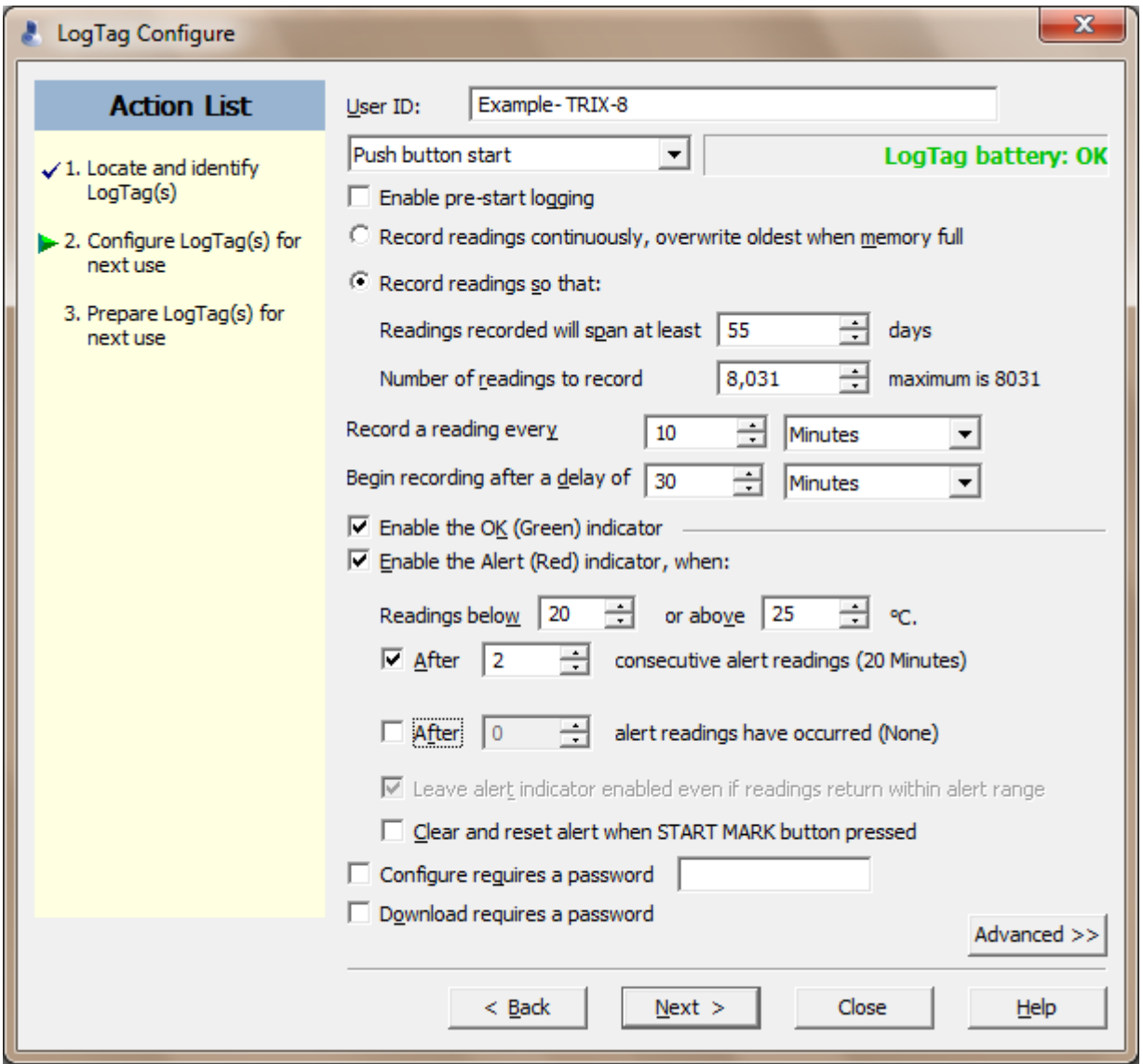

All Configuration options will be loaded onto the Logtag device for use.

### **Step 5:**

Your LogTag is **NOW ready for use**.

*GOOD* TEMPERATURE RECORDERS Master Distributors Southern Africa Reg. 2010/141155/23

**LogTag Recorders SA** 

www.logtagrecorders.co.za

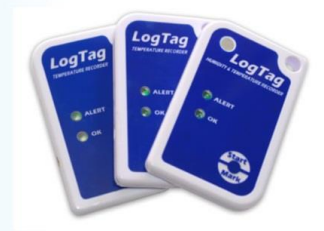

## **TO START** – Push and **hold down** the 'start/mark' until the red and green/ starting display indicators flash rapidly **and** then release.

## Your recorder is now ACTIVE and will begin recording.

**TO STOP -** Open Logtag Analyser on the computer and plug in the USB Logtag. The graph, report, data table, etc will **displayed AND** automatically **saved to**: >documents>My LogTag Data)

## **CONFIGURATION NOTES**

- Pre-start recorder is utilised if you would like the LogTag to start taking readings BEFORE you press the start button (usually not used- remove arrow )
- Frequency of readings will directly affect the duration of readings the recorder can take, typically 8000.
- The temperature parameters you set only dictate when the alert indicator will show and does not affect the recorders reading capacity.
- Passwords are not readily retrievable if forgotten.

**NB:** ADVANCED Options should not be attempted without studying the Logtag analyser **USER guide** thoroughly. (HELP- menu in Analyser – top left)

### **Kindly read the user guide on Logtag Analyser, under the HELP**

**menu.**